## DIGITAL REVIEWER GUIDE

# **SAVVAS**

# Experience<br>Chemistry®

# **sAVVAS |::**

**Chemical Reactions** 

# Start Your Experience Here

# Experience It for Yourself

Your Savvas Realize™ classroom is an extension of your chemistry classroom. Students will investigate through virtual labs, watch animations to explore complex concepts, and demonstrate understanding with assessments.

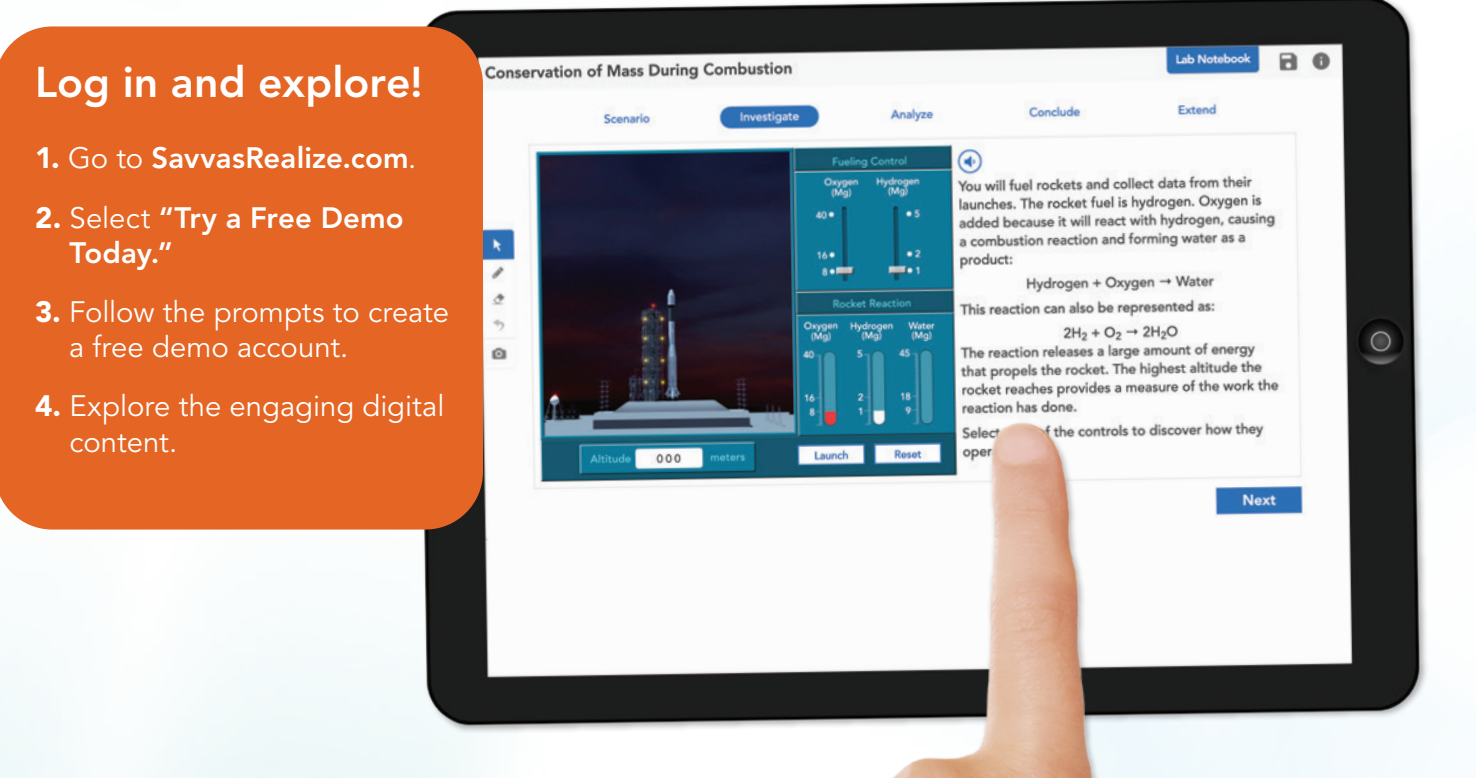

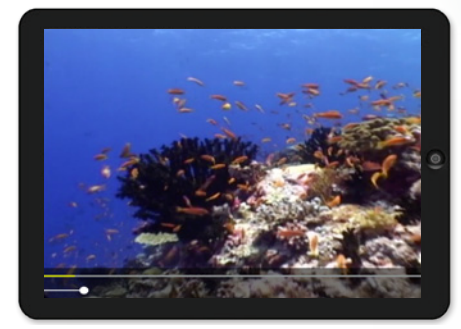

### Introduce and Explore Phenomena

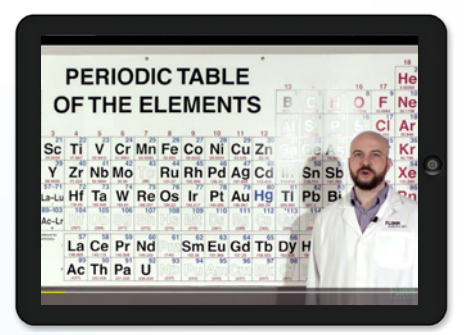

### Flinn Scientific®—Our Partner in Inquiry

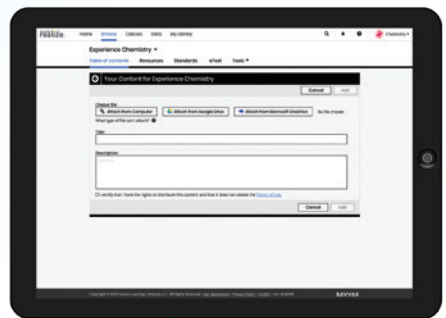

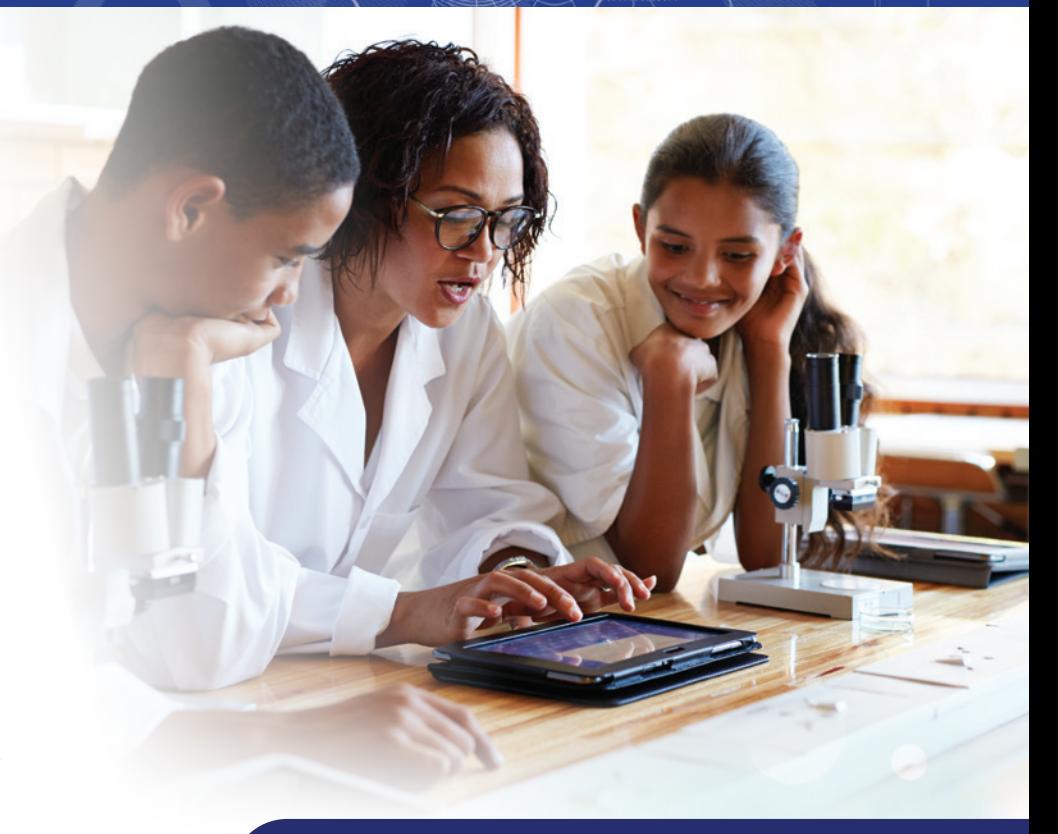

### Realize Integrates with your Learning Management System

Realize is a Thin Common Cartridge (TCC) certified provider, so content runs on all compliant LMS platforms. Access all your digital content, virtual labs, simulations, assessments, and student data in ONE location. Look for faster integration and enhanced data-fidelity through LTI-Advantage (LTI-A).

Personalize and Customize with Ease

# Getting Started

# Your Home Page

- 1 Click on BROWSE and select *Experience Chemistry*. You will be taken to the Table of Contents.
- 2 Manage your classes, assignments, and reports at a glance by clicking on CLASSES.
- **3** Click on DATA to view student data based on assigned work.
- 4 My Library includes a personal library to hold custom content, including playlists, links, attachments, and assessments.

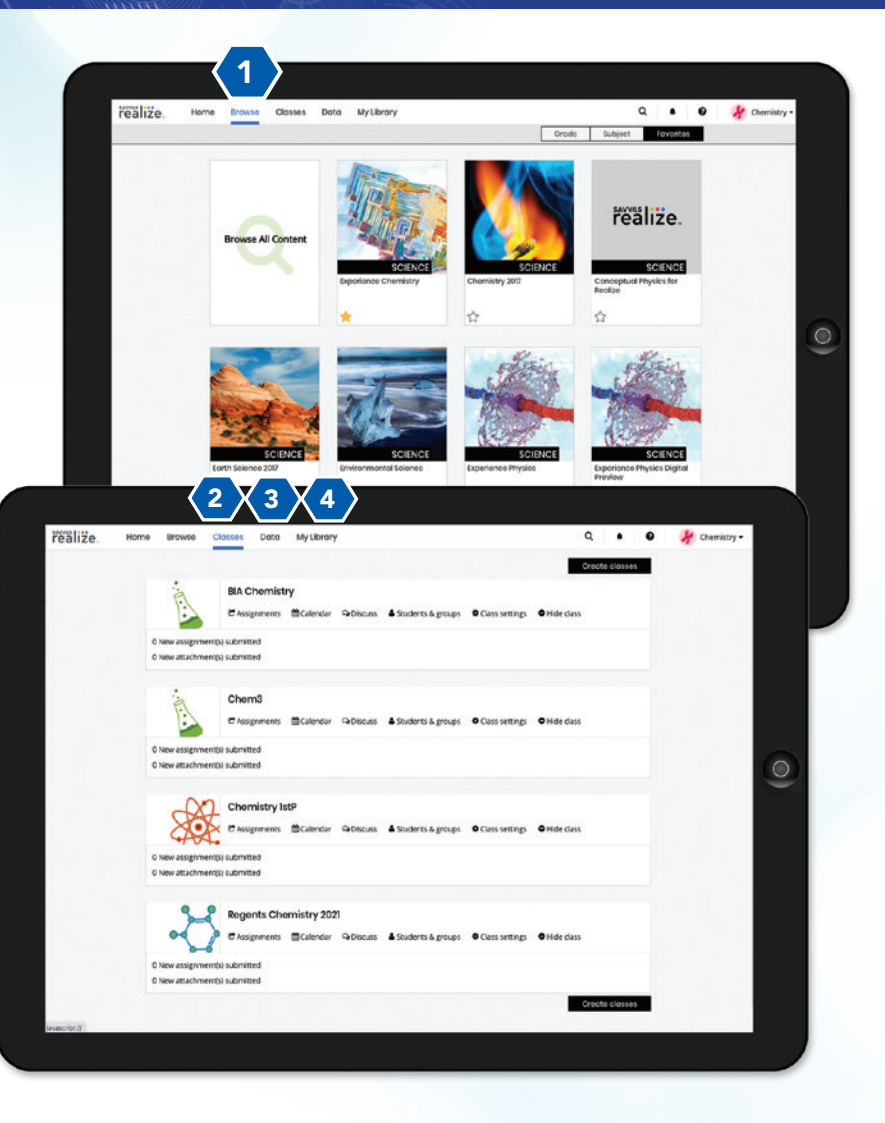

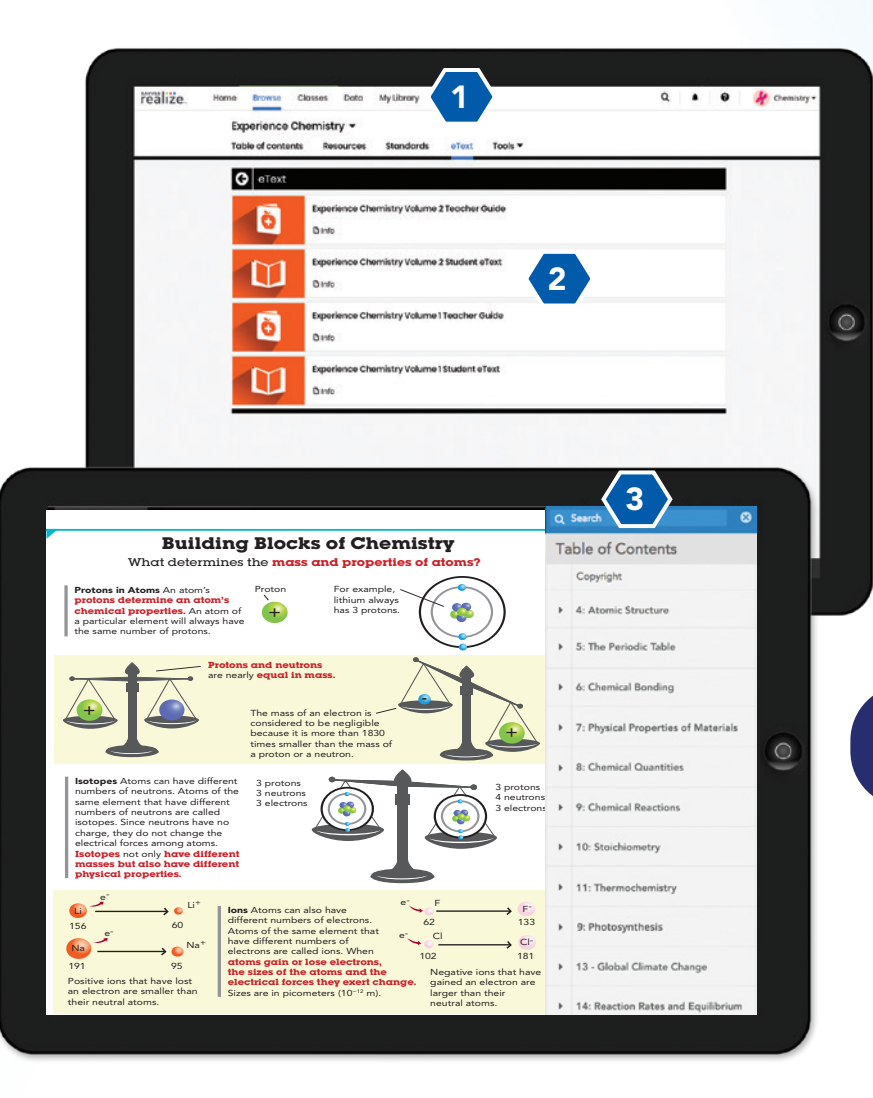

### Realize Reader™

- 1 While in the BROWSE tab, click eText at the top of the page to access your digital Student Experience Notebook or digital Teacher Guide.
- 2 Select the STUDENT EXPERIENCE NOTEBOOK eText.
- **3** The easy-to-navigate TABLE OF CONTENTS lists all the Storylines and Investigations. It also includes any saved bookmarks.

Access content online and offline. Everything syncs up when reconnected to the web.

# The Student Experience

# Engage Students in Virtual Inquiry

On Realize students engage with phenomena through virtual labs, virtual reality simulations, PhET Simulations, animations, Virtual Nerd Math tutorials, and more. Student resources are accessible through the Table of Contents and on the Resources tab.

- 1 Navigate to the TABLE OF CONTENTS.
- 2 Select an INVESTIGATION and then an EXPERIENCE to review student activities.
- 3 Select from engaging phenomena videos, inquiry lab activities, simulations and more to preview the student experience.

Classes Data My Library

**Resources** 

Show Distance Learning Resources

**O** Experience 2: Metallic Bonds

Standards

into different shapes? O Add to Playlist [] Info

Assign C Add to Playlist D Info

Assign C Add to Playlist D Info

eText

realize.

Home Experience Chemistry **Table of contents** 

> Select all **Engage and Explore**

 $\Box$ 

 $\Box$ 

 $\Box$ 

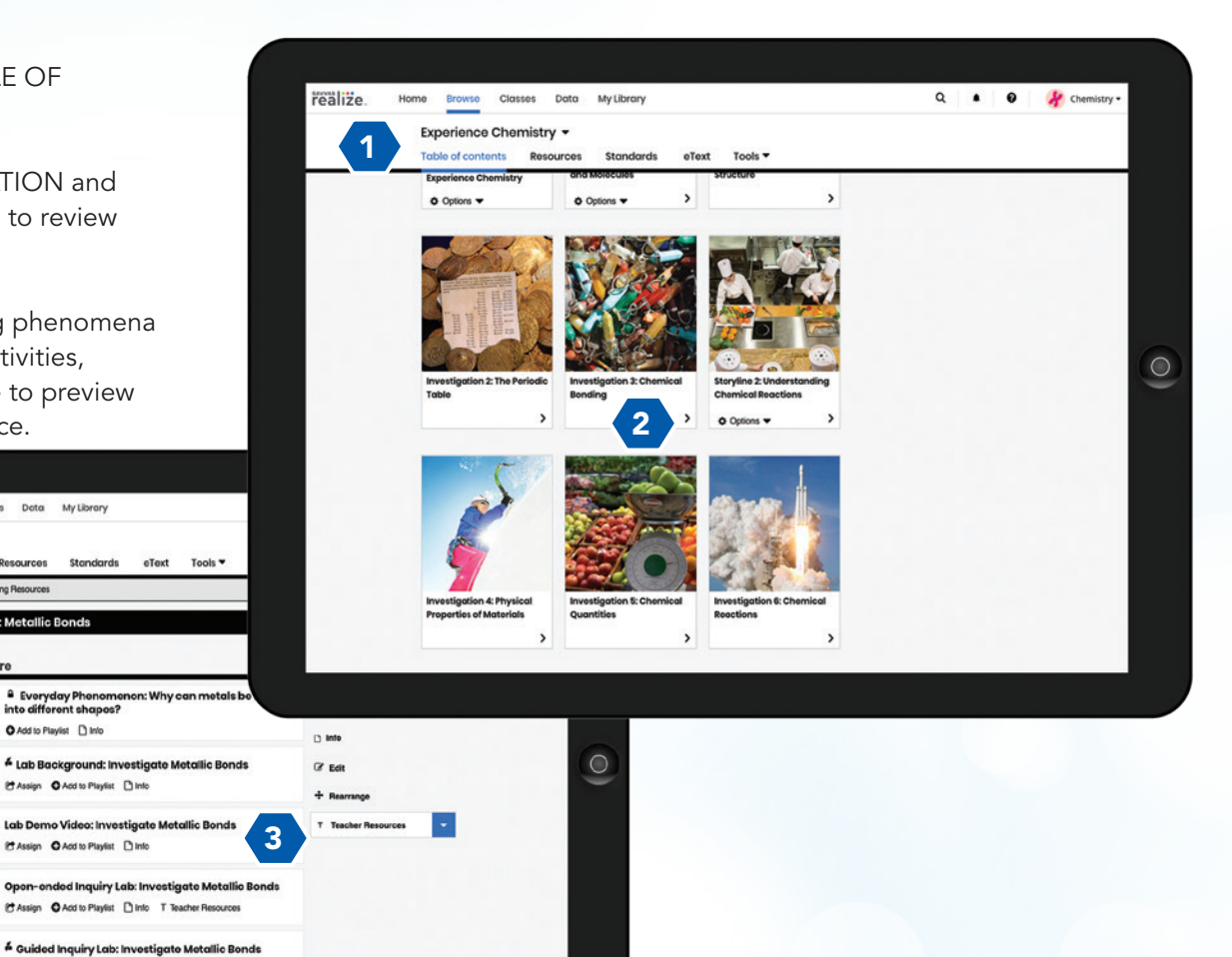

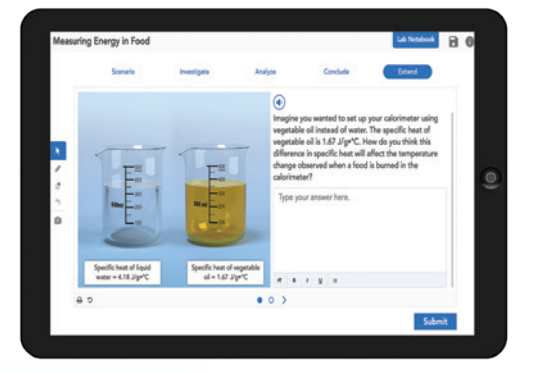

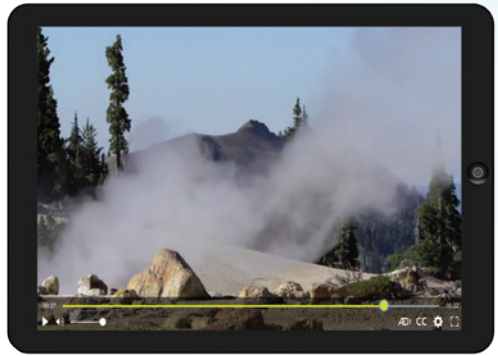

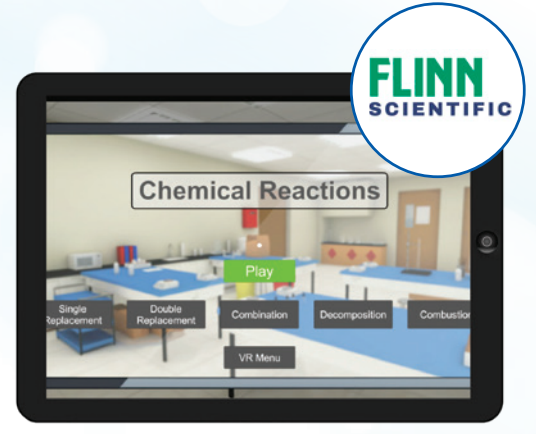

# Virtual Labs Phenomena Videos

O be Acts **PhET Simulation: Balancine Chemical Equat** 

### Virtual Reality Simulations by Flinn Scientific

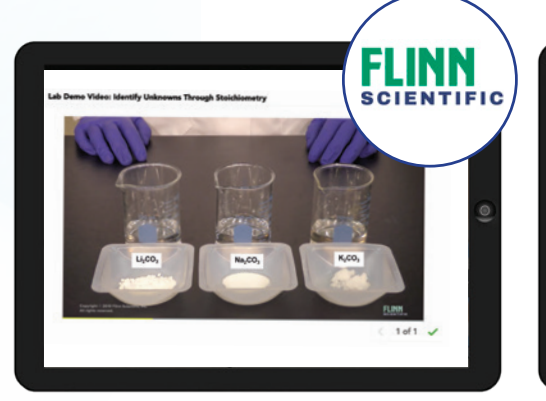

Tools: None  $\hat{0}N_2 + \hat{0}N_2 \implies \hat{0}NH_3$ 

### Lab Videos by Flinn Scientific PhET™ Interactive Simulation Videos

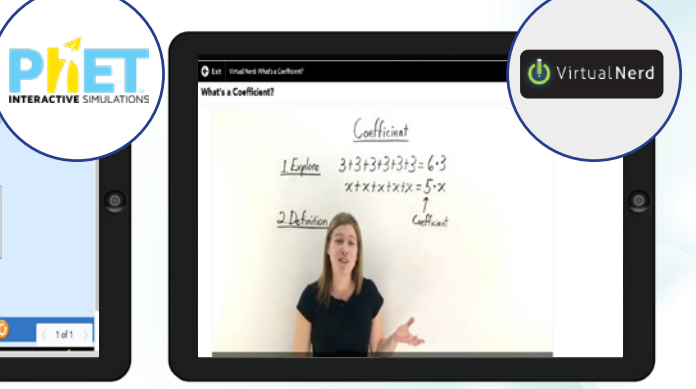

Virtual Nerd® Tutorial Videos

# The Teacher Experience

# Phenomenal Teaching Resources

Teacher Resources are accessible at point of use from the Table of Contents or on the Resources Tab.

1 Select TEACHER RESOURCES next to the bolded T at either the right side of the page or next to select activities.

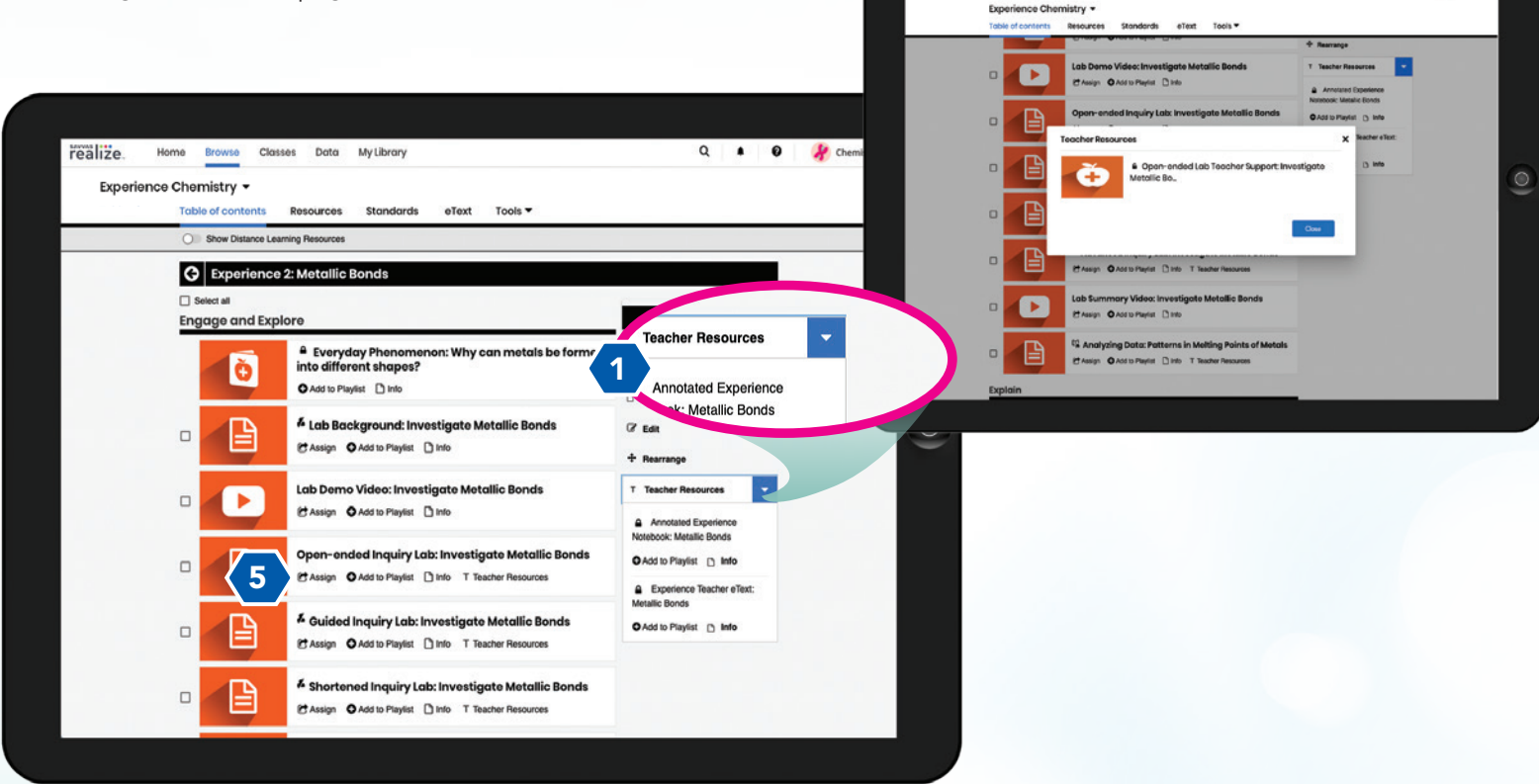

realize.

Home Browse Closses Dota MyLibrary

- 2 To review all teacher resources, select the RESOURCES tab at the top of the page.
- **3** Filter by TEACHER ONLY in the left navigation.
- 4 Use the filters on the left or the search box to find specific resources.
- **5** Edit and assign activities and assessments directly from the resources tab or at point-of-use in the Table of Contents.

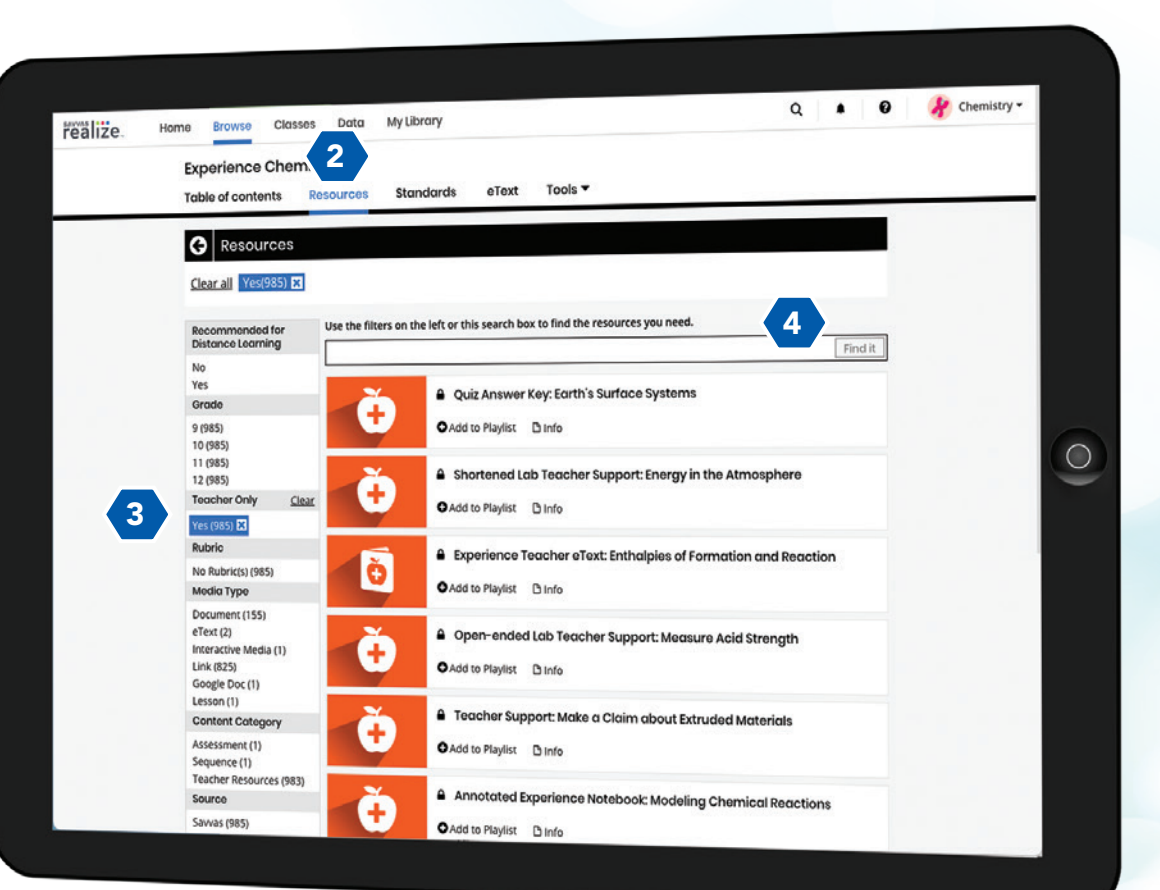

Where Technology and Learning Meet

Realize is a partner with Google for Education™. Sharing content, assessments, and rosters is now easier than ever.

Goolge and the Google logo are registered trademarks of Google, LLC.

Google for Education

Partner

# Classroom Management Tools

# Meet Goals with Management Tools

Manage classes, assignments, and student progress with ease.

- 1 Click on CLASSES to manage your classes, assignments, and reports at a glance.
- 2 Use the links under the name of each class to manage assignments, the calendar, students and groups, and class settings.
- **3** Click on DATA to view student data based on assignments. Instantly access student and class data that show standards mastery on assessments, progress, and online activity.

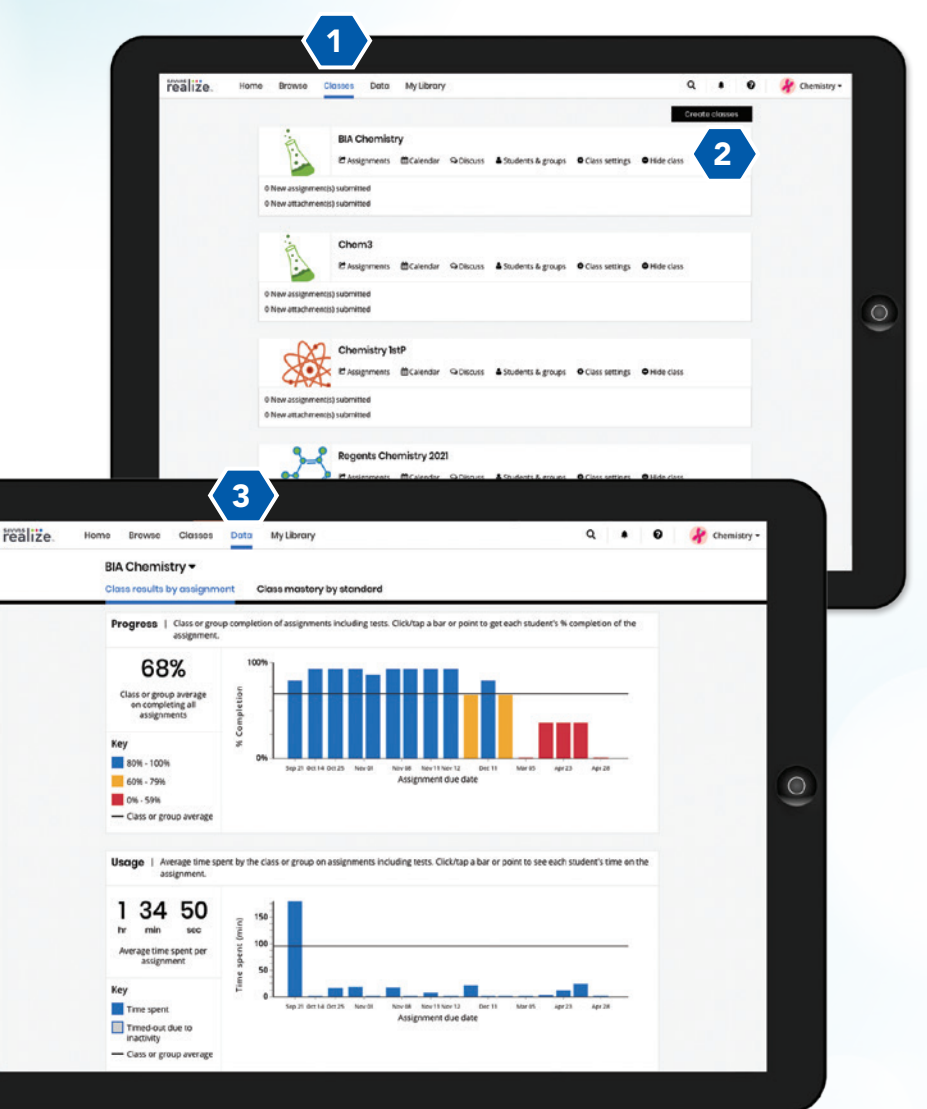

# LMS Integration

No matter what technologies you use, we have an integration for you.

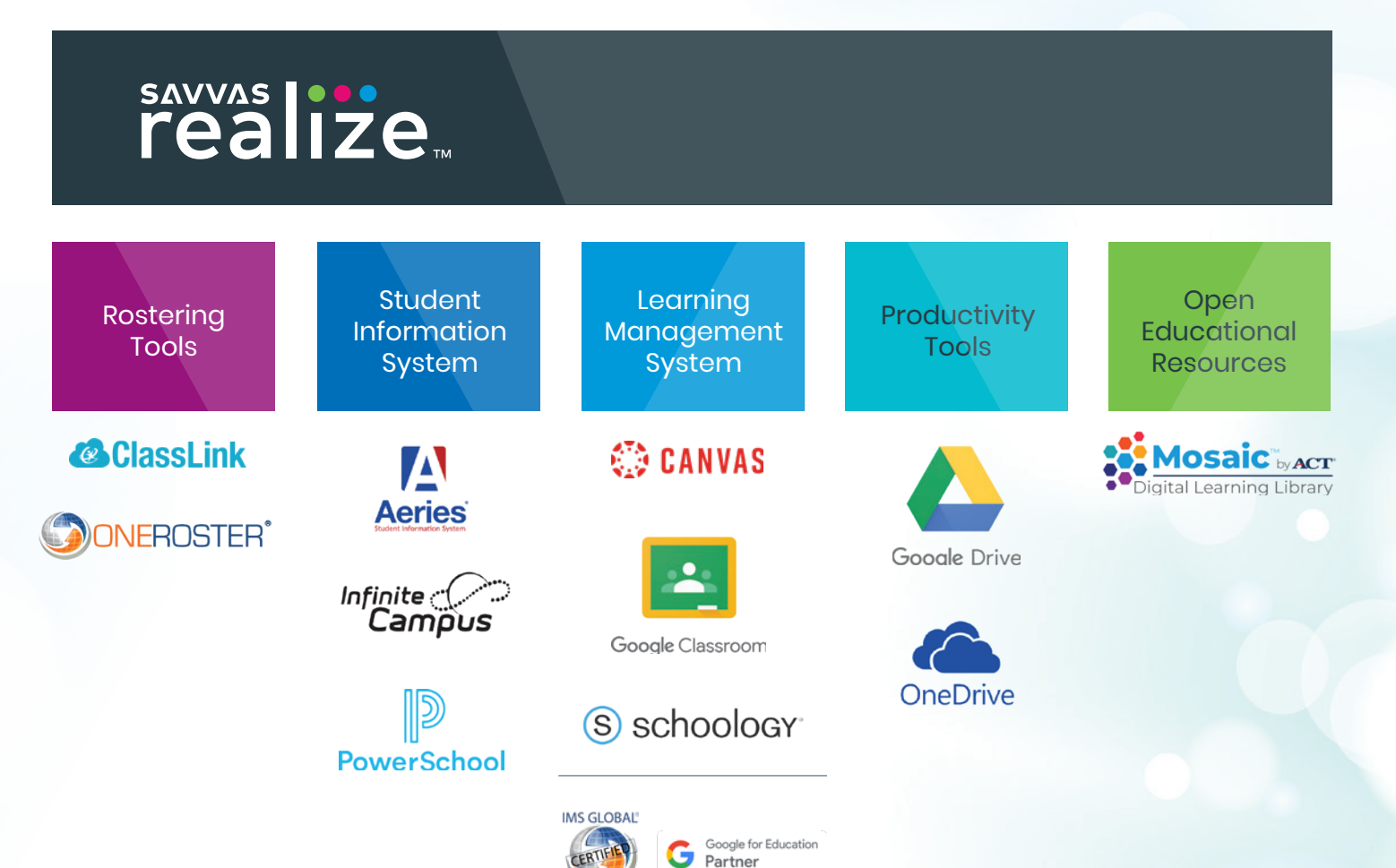

# Experience

Students make meaning of phenomena through a series of hands-on and virtual experiences.

Preview Virtual Labs, PhET Simulations, Lab Videos, and more!

Request login credentials at Savvas.com.com/ExperienceChemistry

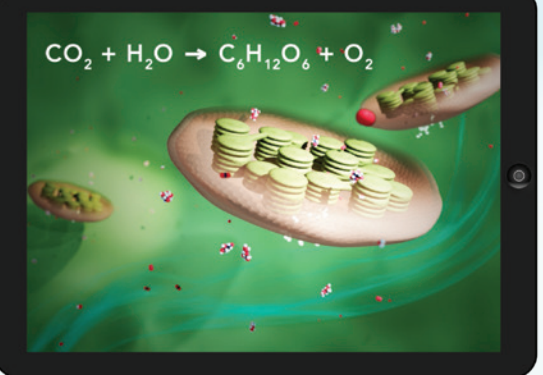

0921.KH.LB.Sci581R760 0921.KH.LB.Sci581R760

## **SAVVAS LEARNING COMPANY**

### Savvas.com 800-848-9500

Copyright © 2021 Savvas Learning Company LLC. All Rights Reserved. Savvas™ and Savvas Learning Company® are the exclusive trademarks of Savvas Learning Company LLC in the US and in other countries.

All other logos are property of their respective owners and do not imply endorsements.

SAM: 9781418327392 ADV: 9781418327408

**Join the Conversation @SavvasLearning**

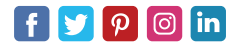

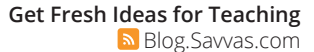